## FDMNES for Windows Installation Manual

October 10, 2020

## 1. Installation of FDMNES

i. Go to the following site and download the zip file of the FDMNES package. http://fdmnes.neel.cnrs.fr/download/

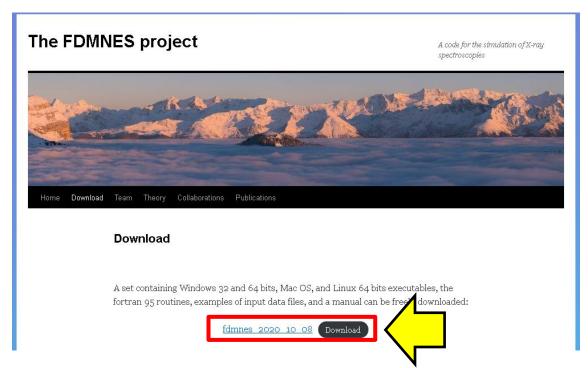

ii. Unzip the downloaded zip file and move the generated "fdmnes" folder to an appropriate location. (In this example, we're going directly under the C:\.)

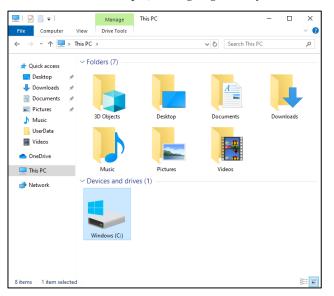

iii. To set the path for Winmostar to call FDMNES, click [Tools]  $\rightarrow$  [Preferences] in the Winmostar menu to open the Preferences panel.

Open the Preferences Panel [Program Path] tab, and click the [...] button under [FDMNES]. button of [FDMNES]. Register "fdmnes\_win64.exe" in the fdmnes folder, and click [OK].

| M Preference                                       |                                     |  |                   | - 0                               | × |
|----------------------------------------------------|-------------------------------------|--|-------------------|-----------------------------------|---|
| Basic Edit                                         | Calculation View Program Path       |  |                   |                                   |   |
| Editor:                                            | notepad                             |  | GAMESS(1):        | C:¥Users¥Public¥gamess-64¥games   |   |
| Jmol:                                              | C:¥jmol-11.5¥jmol.bat               |  | GAMESS(2):        | C:¥ff820_windows¥Firefly820.exe   |   |
| Mercury:                                           | C:¥Program Files¥CCDC¥Mercury 1.    |  | Gaussian:         | C:¥g03w¥g03.exe                   |   |
| POV-Ray:                                           | C:¥Program Files¥POV-Ray¥v3.7¥bi    |  | NWChem:           | C:¥nwchem¥bin¥nwchem.exe          |   |
| OpenSCAD:                                          | C:¥Program Files¥OpenSCAD¥open:     |  | Cygwin:           | C:¥cygwin_wm                      |   |
| VMD:                                               | C:¥Program Files (x86)¥University c |  | LAMMPS:           | C:¥Program Files¥LAMMPS 64-bit 20 |   |
| MOPAC(1):                                          | C:¥winmos10¥wm_system¥bin¥mop       |  | MPICH2:           | C:¥Program Files¥MPICH2¥bin¥mpie  |   |
| MOPAC(2):                                          | C:¥winmos10¥wm_system¥bin¥mop       |  | Quantum ESPRESSO: | C:¥Program Files¥Quantum ESPRES   |   |
| MOPAC(3):                                          | C:¥winmos10¥wm_system¥bin¥mop       |  | FDMNES:           | C:¥fdmnes¥fdmnes_win64.exe        |   |
| MOSF:                                              | C:¥winmos10¥wm_system¥bin¥mos       |  | CONFLEX:          | :ONFLEX¥bin¥flex7b3_win_x64.exe   |   |
|                                                    |                                     |  |                   |                                   |   |
|                                                    |                                     |  |                   |                                   |   |
|                                                    |                                     |  |                   |                                   |   |
| Restore All Settings Import Export OK Cancel Apply |                                     |  |                   |                                   |   |

\* By default, "C:\fdmnes\fdmnes\_win64.exe" is displayed, but when using the 32-bit version, change it to "C:\fdmnes\fdmnes\_win32.exe".

iv.

In some environments, a system error message may be displayed when executing FDMNES and it may not be possible to execute.

In that case, Get the Microsoft Visual C++ 2010 SP1 Redistributable Package (x64) from https://www.microsoft.com/en-US/download/details.aspx?id=13523

For 32 bits, Get the Microsoft Visual C++ 2010 SP1 Redistributable Package (x86) from https://www.microsoft.com/en-US/download/details.aspx?id=8328 As of April 22, 2020, if you visit the above link, Select English and click "Download", vcredist\_x86.exe will be downloaded.

Double-click vcredist\_x64.exe and follow the instructions to install it.

## 2. Installation of cygwin\_wm

Download the cygwin installer and set up according to the contents of the link below. (Not necessary if cygwin\_wm has already been set up.) <u>https://winmostar.com/en/gmx4wm\_en.html</u>